პროფესიული განათლების მისაღებად აუცილებლია დარეგისტრირდეთ, შექმნათ პირადი მომხარებელი და პაროლი, გაიაროთ სისტემაში ავტორიზაცია და აირჩიოთ თქვენთვის სასურველი საგანმანათლებლო პროგრამა/პროგრამები.

### სისტემაში რეგისტრაცია

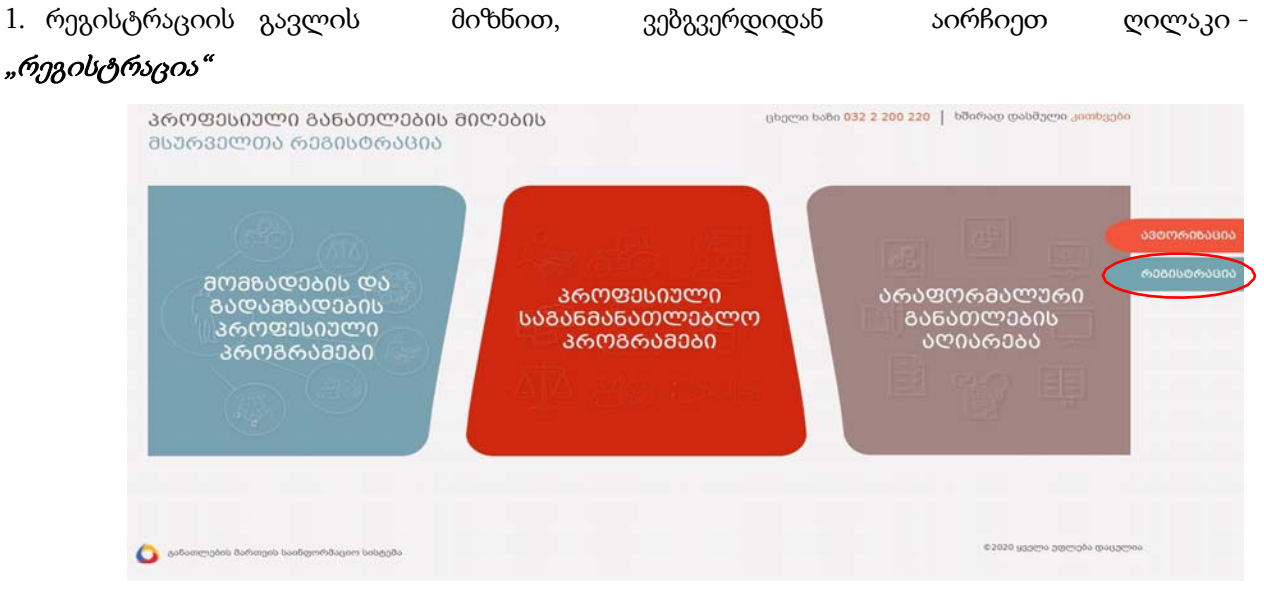

2. მონიშნეთ თქვენი მოქალაქეობა, მიუთითეთ პირადი ნომერი, სახელი, გვარი, დაბადების თარიღი, აირჩიეთ სქესი, შესაბამის ველებში მიუთითეთ ფაქტობრივი საცხოვრებელი ადგილი - რეგიონი, რაიონი, მისამართი, საკონტაქტო მობილურის ნომერი, ელ.ფოსტა, პაროლი, გაიმეორეთ პაროლი. უსაფრთხოების მიზნით, გაეცანით შესაბამის შეტყობინებას და თანხმობის შემთხვევაში მონიშნეთ შესაბამისი ღილაკი. ყველა სავალდებულო ველის შევსების შემდეგ დააჭირეთ ღილაკს - "რეგისტრაცია".

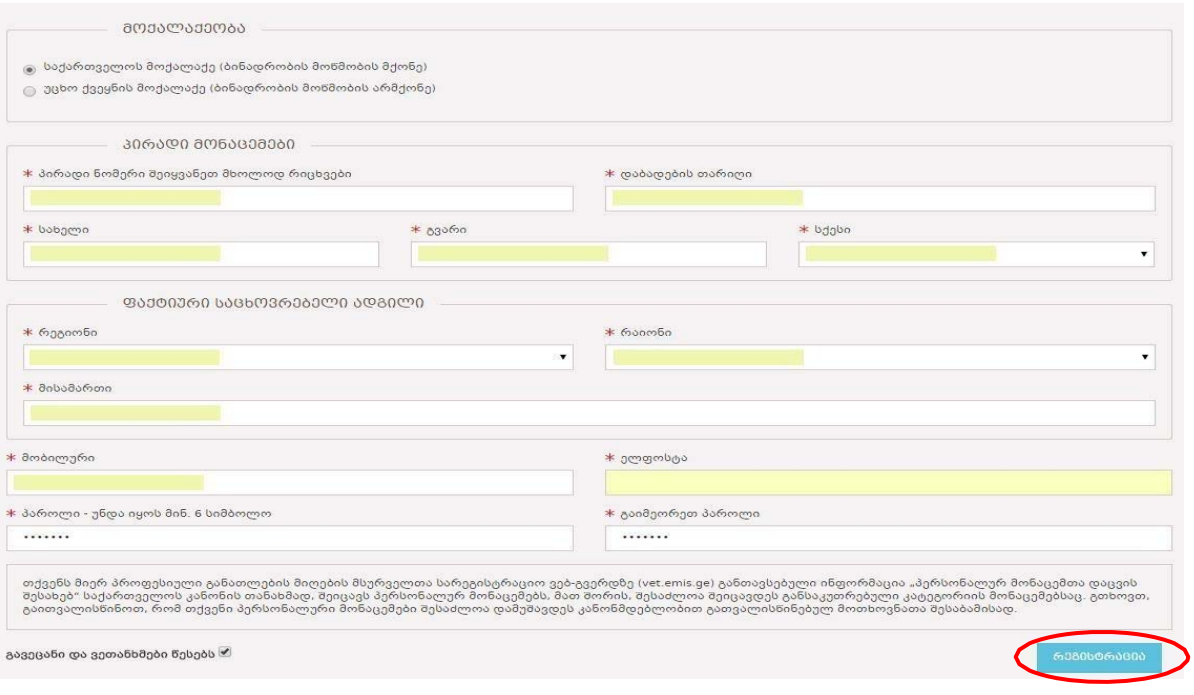

## შენიშვნა:

- საქართველოს მოქალაქე/ბინადრობის მოწმობის მქონე უნდა მონიშნოთ მხოლოდ იმ შემთხვევაში თუ ხართ საქართველოს მოქალაქე ან ბინადრობის მოწმობის მქონე უცხო ქვეყნის მოქალაქე;
- უცხო ქვეყნის მოქალაქე/ბინადრობის მოწმობის არ მქონე უნდა მონიშნოთ მხოლოდ იმ შემთხვევაში თუ ხართ უცხო ქვეყნის მოქალაქე ან საქართველოში მცხოვრები, ბინადრობის მოწმობის არ მქონე მოქალაქე;
- ფორმაში არსებული ყველა ველის შევსება სავალდებულოა. იმ შემთხვევაში თუ, რომელიმე ველი არასწორად იქნა შევსებული ეკრანზე გამოვა შესაბამისი შეტყობინება.

# მომხმარებლის გააქტიურება/ვერიფიკაცია

- რეგისტრაციის დროს მითითებულ მობილური ტელეფონის ნომერზე მიიღებთ ვერიფიკაციის კოდს;
- გაითვალისწინეთ, მნიშვნელოვანია მობილური ტელეფონის ნომერი მიუთითოთ სწორად;
- სავალდებულოა, პაროლის ველში შეიყვანოთ მინიმუმ 6 სიმბოლო (A-Z, 0-9) და იგივე პაროლი გაიმეოროთ შესაბამის ველში. მითითებული პაროლი გამოიყენეთ სისტემაში შესასვლელად;
- მომხმარებლის სახელად სისტემაში დაგენერიდება პირადი ნომერი, ხოლო უცხო ქვეყნის მოქალქეების შემთხვევაში პასპორტის ნომერი;
- მომხმარებლის მობილური ტელეფონის ნომერზე სისტემის მიერ იგზავნება ვერიფიკაციის ერთჯერადი 4 ნიშნა კოდი, რომელიც ვალიდურია 5 წუთის განმავლობაში;
- მობილური ტელეფონის ნომერის შეცდომით შეყვანის შემთხვევაში შეგიძლიათ დახუროთ ვერიფიკაციის ფანჯარა, დაარედაქტიროთ ნომერი და განმეორებით დაჭიროთ რეგისტრაციის ღილაკს.
- ეკრანზე გამოდის ფანჯარა, სადაც უნდა ჩაწეროთ ვერიფიკაციის კოდი და დაადასტუროთ;

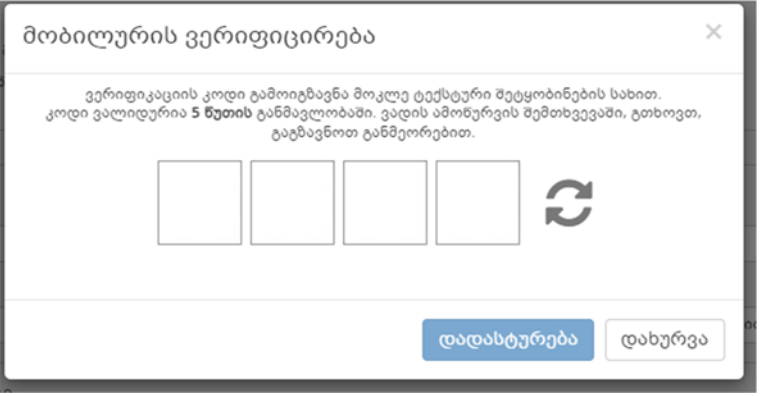

დადასტურების შემდეგ სისტემაში გამოდის მომხმარებლის აქტივაციის შესახებ შეტყობინება:

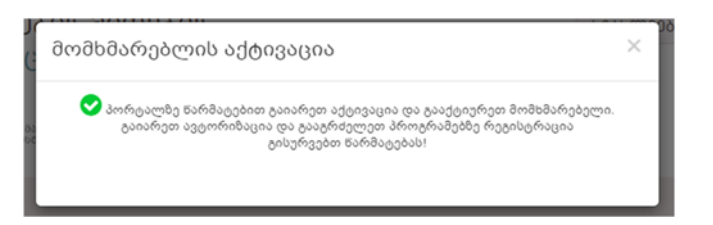

### შენიშვნა:

სისტემაში უკვე არსებული რეგისტრირებული მომხმარებლის სახელები ავტომატურად ჩანაცვლდა ელექტრონული ფოსტის ნაცვლად, პირადი ნომრით. შესაბამისად, ავტორიზაციას გაივლიან პირადი ნომრით და პაროლით, რომლიც რჩება უცვლელი.

 მომხმარებლის აქტივაციის შემდგომ უნდა გაიაროთ ავტორიზაცია სისტემაში, ამისათვის მომხმარებლის სახელში უნდა მიუთითოთ პირადი ნომერი (უცხო ქვეყნის მოქალაქის შემთხვევაში პასპორტის ნომერი) და რეგისტრაციის ეტაპზე თქვენ მიერ მითითებული პაროლი.

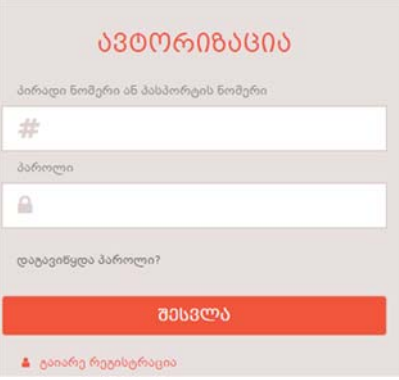

ვერიფიკაციის კოდი ვალიდურია 5 წუთის განმავლობაში, ვადის ამოწურვის ან 2 წუთის გასვლის შემთხვევაში ღილაკზე დაჭერის შედეგად, სისტემის მიერ განმეორებით იგზავნება ვერიფიკაცის კოდი. განმეორებით კოდის გაგზავნის დროს, თუ წინა გაგზავნილი კოდის ვადა არ არის ამოწურული, მაშინ გაგზავნისთანავე წინა კოდი ხდება არავალიდური და ავტომატურად ნაცვლდება ახალი ვერიფიკაციის კოდით.

### პაროლის აღდგენა

იმ შემთხვევაში თუ მომხმარებელს დაავიწყდა პაროლი, მისი აღდგენა შესაძლებელია დაგავი<del>ნყდა პაროლი?</del> გმულის მეშვეობით. შესაბამისი დასახელების ველებში უნდა ჩაწეროთ პირადი ნომერი და მობილური ტელეფონის ნომერი:

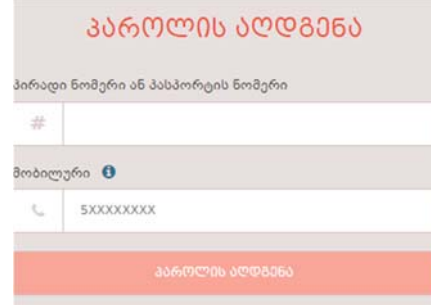

\* იმ შეთხვევაში თუ საჭიროა მობილური ტელეფონის ნომრის შეცვლა, მომხმარებელმა უნდა მომართოს განათლების მართვის საინფორმაციო სისტემას (<u>info@emis.ge</u>; 2 200 220);

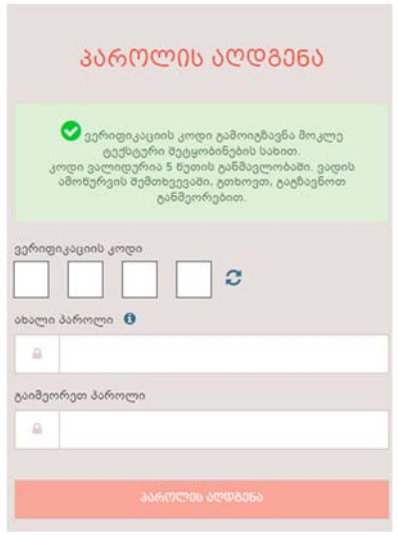

ვერიფიკაციის კოდის მითითების შემდგომ უნდა შექმნათ ახალი პაროლი და დაადასტუროთ "პაროლის აღდგენის" ღილაკით.